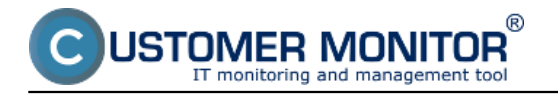

## **Remote change of C-Monitor client settings**

Option to get the C icon among displayed icons in the taskbar

#### **Remote change of C-Monitor client settings**

Initial setup of every newly registered C-Monitor client are taken from settings of the customer, under which the device is registered. C-Monitor client settings in the customer's settings may be changed in the tab technical settings, as displayed on the following image.

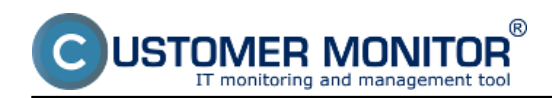

### **Remote control of C-Monitor settings**

Published on Customer Monitor (https://customermonitor.co)

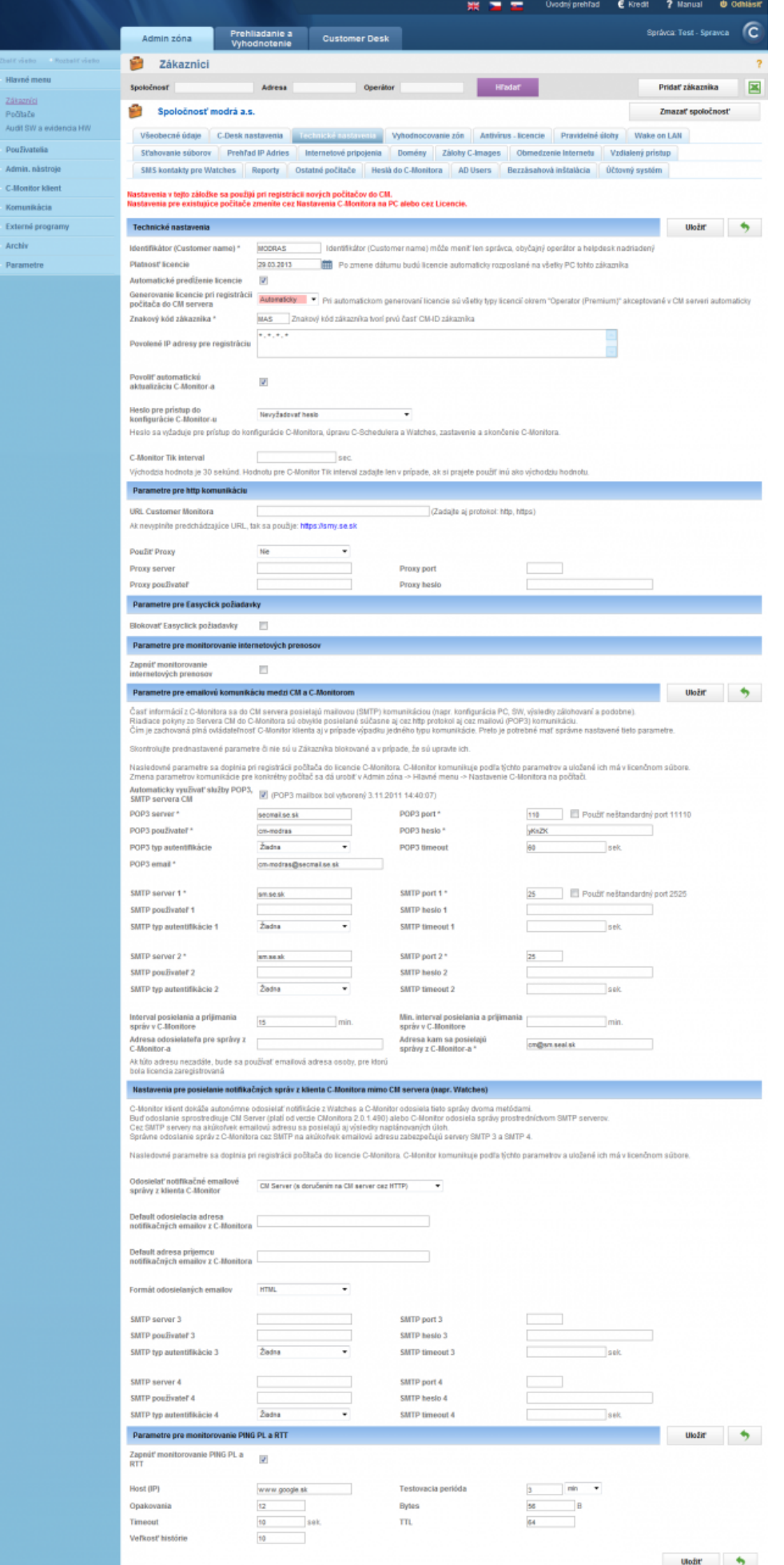

Image: Zobrazenie počiatočných nastavení C-Monitor klienta po registrácií, ktoré sa nachádzajú v nastavení zákazníka v záložke Technické nastavenia

'OMER MONITOR

In the first section of *Technical settings , you may set a customer name* - this name is later used for searching on CM Portal.

There's also given the date of license validity of this customer, with an option of automatic prolongation of the license - if C-Monitor client doesn't have a valid license, no parameters are evaluated on this PC until the license is restored.

By enabling the option *enter password for access to C-Monitor configuration*, it will be possible to change C-Monitor client settings, edit and add periodic tasks and watches only after entering a password, which you define here. We recommend to always have a password defined, as it prevents unauthorized changes in settings from the PC user.

Other settings are described on the image and they mostly serve to communication of the C-Monitor client with CM server. These settings are created automatically at creation of customer.

#### Warning

After a change of technical settings of a customer, these changes are only reflected to other newly registered C-Monitor clients. Settings of previously registered C-Monitor clients may be changed at two places - either in the section *Admin zone -> C-Monitor client -> C-Monitor settings on PC ->* here you may even select several PCs and edit them at once by pressing the button *edit selected*. The change of the settings is displayed on the following image, fields with gray background have the same settings as those of the whole customer.

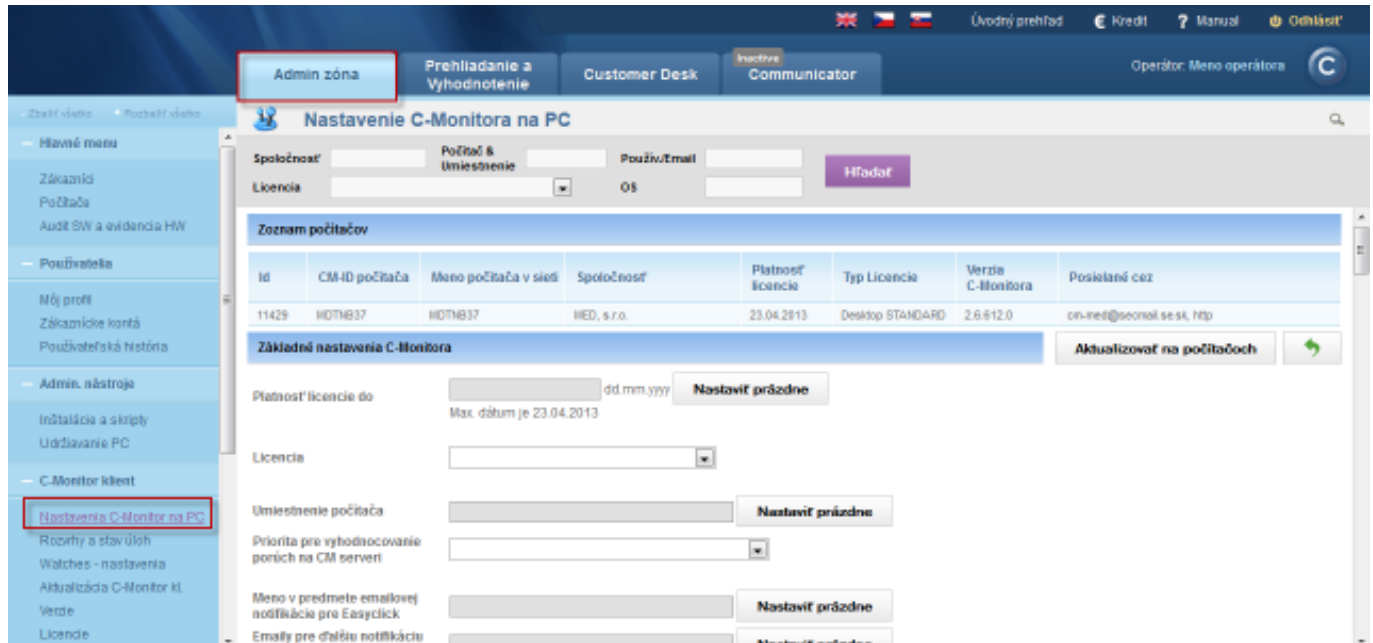

Image: Zmena nastavení C-Monitor klienta v časti Admin zóna -> C-Monitor klient ->Nastavenia C-Monitor na PC

The other option how to edit C-Monitor client settings is in the section *Admin zone -> Main menu -> Computers ->* here select a concrete PC and press the option edit, then move to the tab *C-Monitor settings* and here you can change C-Monitor client settings for one device at a time, they cannot be edited collectively.

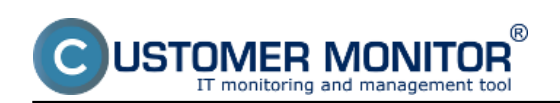

#### **Remote control of C-Monitor settings**

Published on Customer Monitor (https://customermonitor.co)

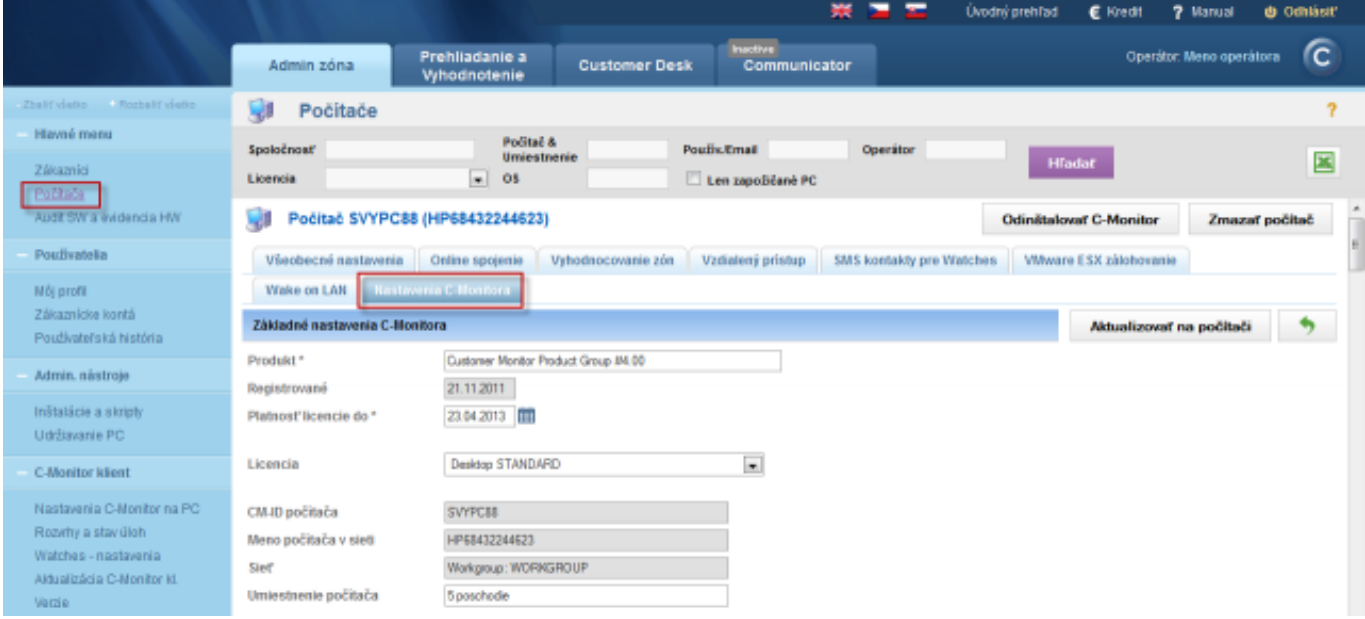

Image: Zmena nastavení C-Monitor klienta v časti Admin zóna -> Hlavné menu -> Počítače

#### **Option to get the C icon among displayed icons in the taskbar**

Since version 2.6, the C icon will appear in the taskbar after installation of C-Monitor to WIN7/2008. For older versions, this option has to be enabled in the settings. This option may be changed in the section *Admin zone -> C-Monitor client -> C-Monitor settings on PC*, as displayed on the following image.

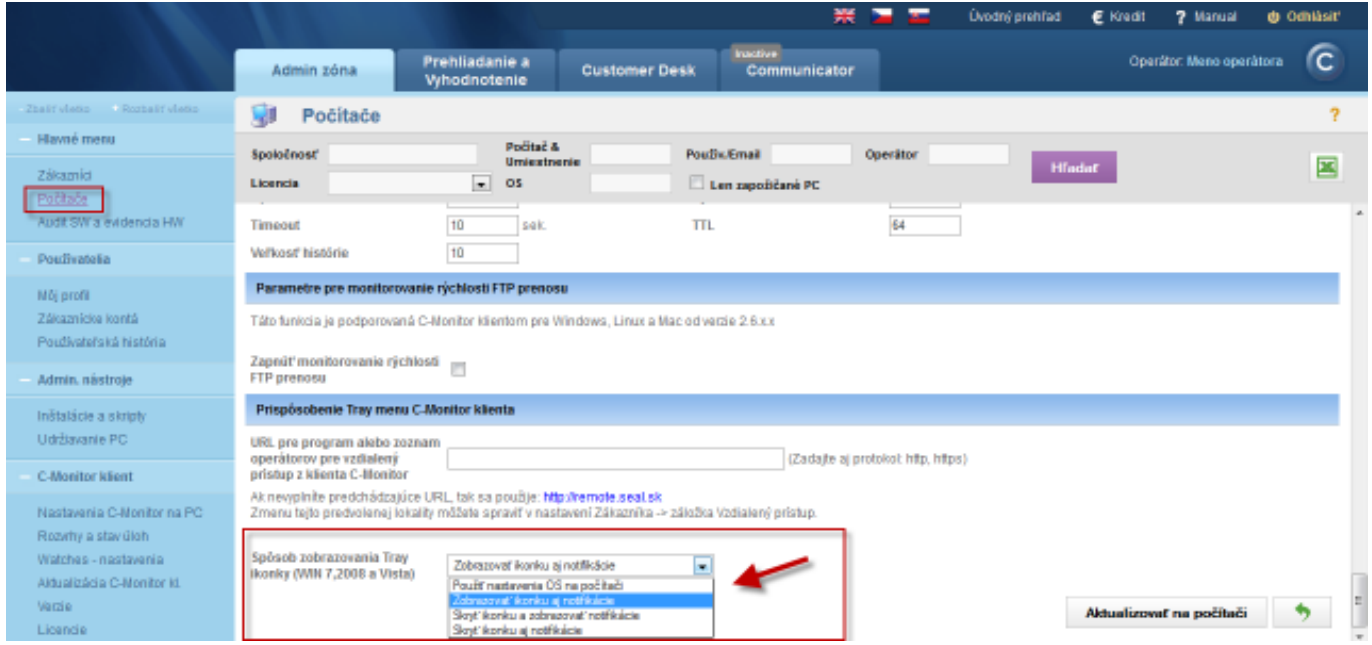

Image: Možnosť pretlačiť ikonku C medzi zobrazené ikony v paneli úloh

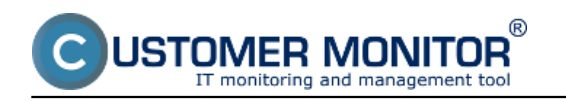

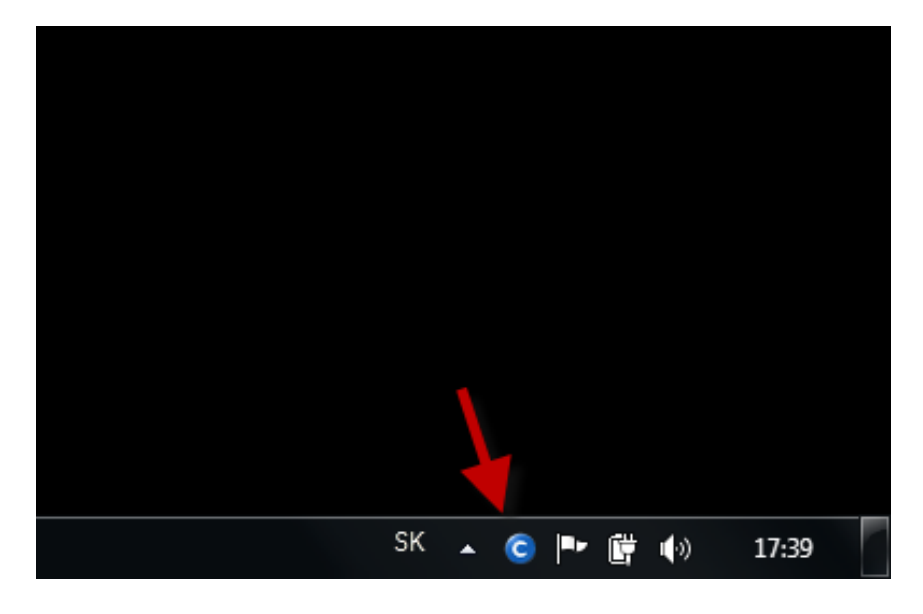

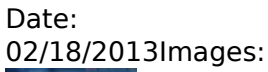

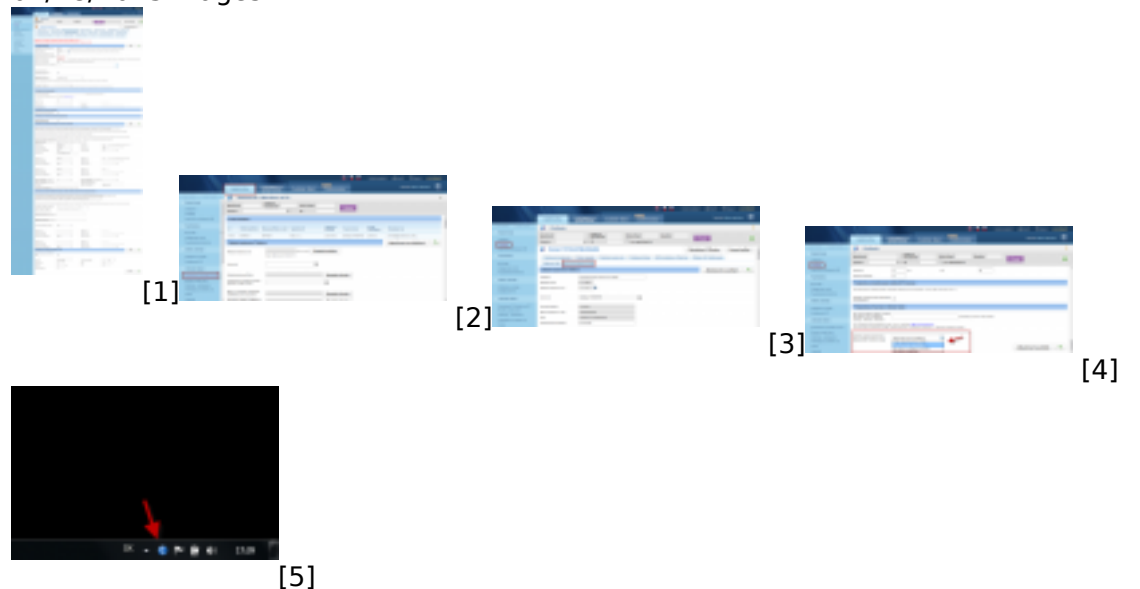

# **Links**

[1]

https://customermonitor.co/sites/default/files/nastavenie%20cmonitor%20klienta%20zakaznik\_1.png

[2] https://customermonitor.co/sites/default/files/cmonitr1.png

[3] https://customermonitor.co/sites/default/files/cmonitr2.png

[4] https://customermonitor.co/sites/default/files/cmonitr4.png

[5] https://customermonitor.co/sites/default/files/panel%20uloh.png